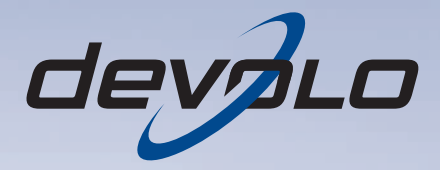

# dLAN<sup>®</sup> 200 AV USB extender

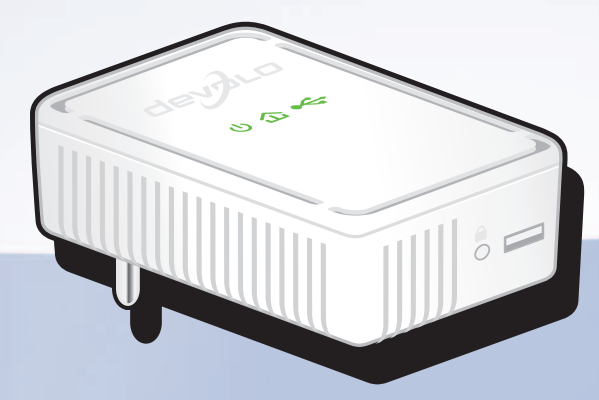

# devolo dLAN ® 200 AV USB extender

#### © 2010 devolo AG Aachen (Deutschland)

Alle Angaben in dieser Dokumentation sind nach sorgfältiger Prüfung zusammengestellt worden, gelten jedoch nicht als Zusicherung von Produkteigenschaften. devolo haftet ausschließlich in dem Umfang, der in den Verkaufs- und Lieferbedingungen festgelegt ist.

Weitergabe und Vervielfältigung der zu diesem Produkt gehörenden Dokumentation und Software sowie die Verwendung ihres Inhalts sind nur mit schriftlicher Erlaubnis von devolo gestattet. Änderungen, die dem technischen Fortschritt dienen, bleiben vorbehalten.

#### Marken

HomePlug® ist eine eingetragene Marke der HomePlug Powerline Alliance.

Mac<sup>®</sup> und Mac OS X<sup>®</sup> sind eingetragene Marken von Apple Computer, Inc.

Windows® und Microsoft® sind eingetragene Marken von Microsoft, Corp.

devolo, dLAN®, Vianect® sowie das devolo-Logo sind eingetragene Marken der devolo AG.

Alle übrigen verwendeten Namen und Bezeichnungen können Marken oder eingetragene Marken ihrer jeweiligen Eigentümer sein. devolo behält sich vor, die genannten Daten ohne Ankündigung zu ändern, und übernimmt keine Gewähr für technische Ungenauigkeiten und/oder Auslassungen.

#### devolo AG

Charlottenburger Allee 60 52068 AachenDeutschland**www.devolo.de**

Aachen, November 2010

### Inhalt

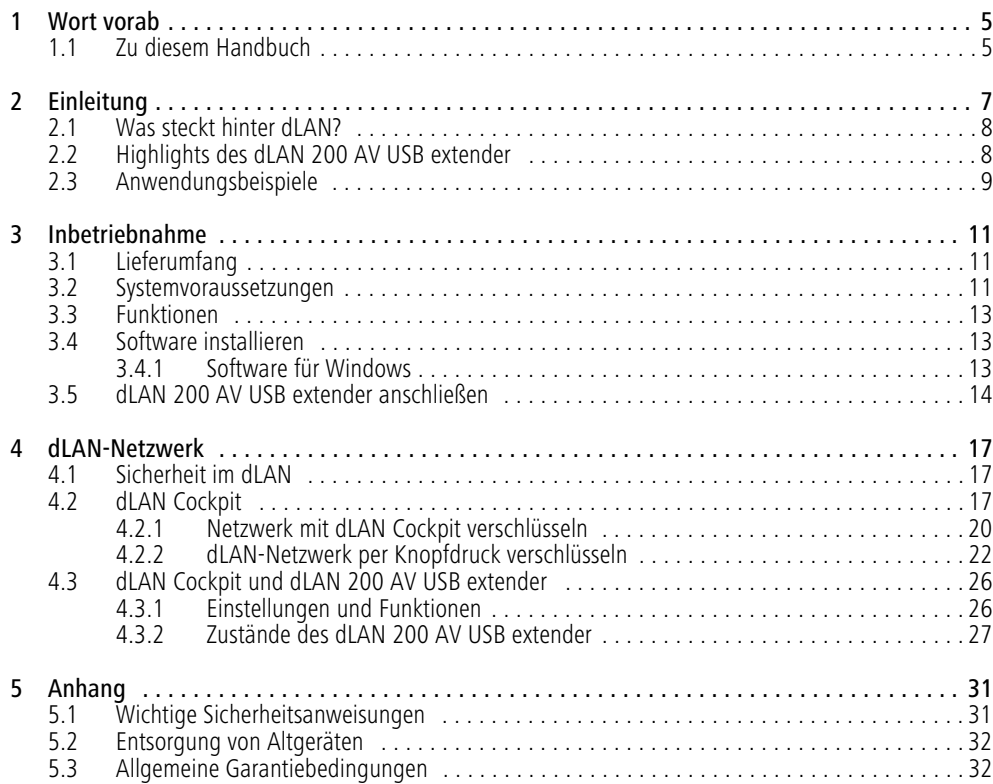

### <span id="page-5-0"></span>1 Wort vorab

*Mit dem dLAN 200 AV USB extender werden USB-Ger‰te clever gemeinsam genutzt, denn mit diesem Adapter ist es erstmals mˆglich, auch Endger‰te mit USB-Anschluss ¸ber die hausinterne Stromleitung zu vernetzen. Der dLAN 200 AV USB extender ist dieideale Lˆsung, wenn USB-Kabel von der L‰nge nicht* mehr ausreichen -- dLAN funktioniert auf 300 Me*ter. Jede Steckdose im Haus wird zum USB-Port. Anden dLAN 200 AV USB extender lassen sich kinderleicht USB-Produkte wie Festplatten oder (Multi*funktions-)Drucker anschließen, und können ganz *einfach von mehreren Computern aus gemeinsam genutzt werden. Das spart Platz und Geld: Ein Druk*ker reicht für die ganze Familie und die USB-Fest*platte wird mit Musik, Fotos, Filmen und Dokumenten zum zentralen Datenspeicher für alle.* 

*Für eine hohe Sicherheit des Heimnetzwerks verfügt der dLAN 200 AV USB extender ¸ber einen Ver*schlüsselungsknopf. Dieser sorgt per Knopfdruck für *eine verschl¸sselte Verbindung zum Netzwerk.*

### <span id="page-5-1"></span>1.1 Zu diesem Handbuch

Neben einer kurzen Einführung in das Thema "dLAN" sowie Darstellungen von Anwendungsbeispielen in Kapitel 2 erfahren Sie in Kapitel 3, wie Sie den dLAN 200 AV USB extender erfolgreich in Betrieb nehmen. Kapitel 4 beschreibt die Konfiguration Ihres dLAN-Netzes sowie die Bedienung des dLAN 200 AV USB extender. Hinweise zur Produktsicherheit und Umweltverträglichkeit des Gerätes sowie unsere Garantiebedingungen in Kapitel 5, bilden den Abschluss des Handbuches.

#### Beschreibung der Symbole

匀

 $(0)$ 

In diesem Abschnitt beschreiben wir kurz die Bedeutung der verwendeten Symbole.

### *Sehr wichtiger Hinweis, dessen Nicht***beachtung zu Schäden führen kann.**

### *Wichtiger Hinweis, dessen Beachtung empfehlenswert ist.*

*Zus‰tzliche Informationen und Tipps zu Hin*tergründen und zur Konfiguration Ihres Gerä*tes.*

Wenn Sie weitere Ideen oder Anregungen zu unseren Produkten haben, nehmen Sie bitte unter der E-Mail-Adresse dsupport@devolo.com Kontakt mit uns auf!

#### devolo im Internet

Weitergehende Informationen zu unseren Produkten finden Sie immer auch im Internet unter

www.devolo.de. Im Bereich **Service Center** lassen sich nicht nur Produktbeschreibungen und Dokumentationen, sondern auch aktualisierte Versionen der devolo-Software und der Firmware des Gerätes herunterladen.

Besonders empfehlenswert sind auch die umfangreichen devolo-Fachbücher zum Thema "Heim-Netzwerk", in denen Sie viele interessante Hintergrundinformationen finden können. Diese stehen auf unserer Internetseite kostenfrei im Bereich**Info Center Bücher** zum Download bereit.

## <span id="page-7-0"></span>2 Einleitung

**dLAN** ist eine intelligente und sichere Technologie, mit der Sie einfach, schnell und preiswert ein Heimnetzwerk über das Stromnetz aufbauen, ohne erst eine teure und lästige Verkabelung durchführen zu müssen. Dabei müssen sich Leistungsdaten und Installationsaufwand nicht hinter den traditionellen Methoden verstecken. Ganz im Gegenteil: Mit dLAN erreichen Sie ähnliche Geschwindigkeiten wie mit anderen LAN-Technologien – aber die Installation ist im Handumdrehen erledigt!

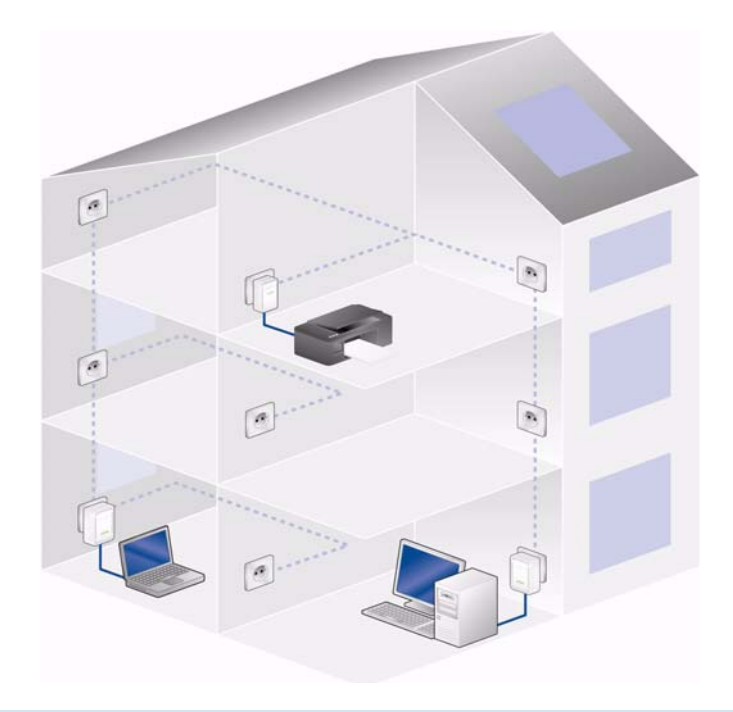

### <span id="page-8-0"></span>2.1 Was steckt hinter dLAN?

<span id="page-8-2"></span>Beim dLAN (**d**irect **L**ocal **A**rea **N**etwork) wird das vorhandene Stromnetz zur Übertragung von Daten zwischen verschiedenen, über entsprechende Adapter miteinander verbundenen, Computern und anderen Netzwerkkomponenten genutzt. Sprichwörtlich jede Steckdose wird dadurch auch zur "Netzwerksteckdose". Zur Übermittlung werden die Daten umgewandelt ("moduliert") und als Signal über die Stromleitungen geschickt. Modernste Technik gewährleistet dabei, dass sich Strom- und Datennetz nicht gegenseitig stören. Dabei ist die Vernetzung über dLAN schnell und sicher. Die übertragenen Informationen werden mit einem Kennwort verschlüsselt, um das einfache Abhören durch Dritte zu verhindern.

### <span id="page-8-1"></span>2.2 Highlights des dLAN 200 AV USB extender

- Erstmals USB-Geräte über die hausinterne Stromleitung verbinden und steuern; dLAN nutzt die hausinterne Stromleitung wie ein langes USB-Kabel – auf 300 Metern Leitungslänge
- Flexible Geräte-Position im Haushalt. Keine Abhängigkeit von der Länge eines Kabels. Der Drucker steht jetzt dort, wo er stehen soll und nicht dort, wo das USB-Kabel endet
- Musik, Fotos und Videos zentral auf einer USB-Festplatte speichern und überall im Haus abrufen
- Funktioniert mit USB-Geräten wie z. B. (Multifunktions-)Drucker oder Festplatten
- Einfache Installation und Integration in jedes dLAN 200 AV-Heimnetzwerk
- Verschlüsselung per Knopfdruck direkt am Adapter – für eine schnelle und sichere Verbindung
- $\bullet$  "Geräte-Teilen" im dLAN 200 AV-Heimnetzwerk erspart Anschaffungskosten
- $\bullet$  Einfache Überwachung und Konfiguration des dLAN 200 AV-Heimnetzwerks über die intuitiv zubedienende Software dLAN Cockpit

## <span id="page-9-0"></span>2.3 Anwendungsbeispiele

### Zugriff auf einen Drucker

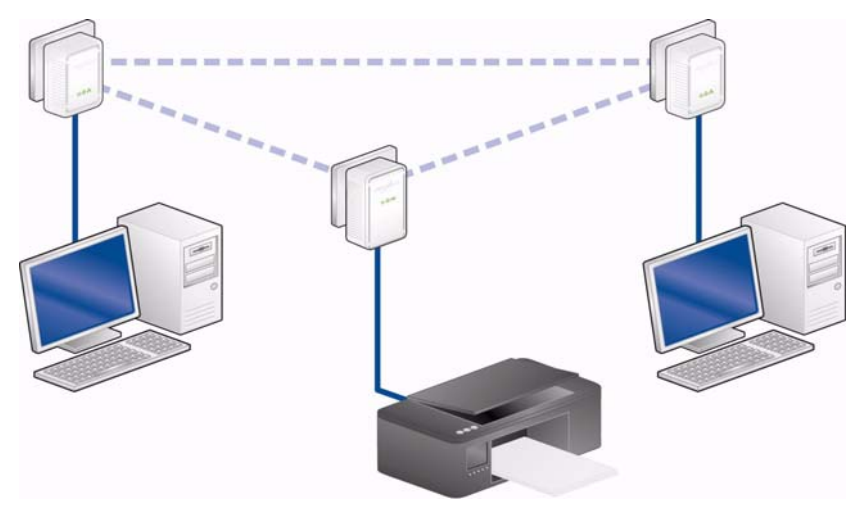

Zentrale Datenablage auf einer externen USB-Festplatte

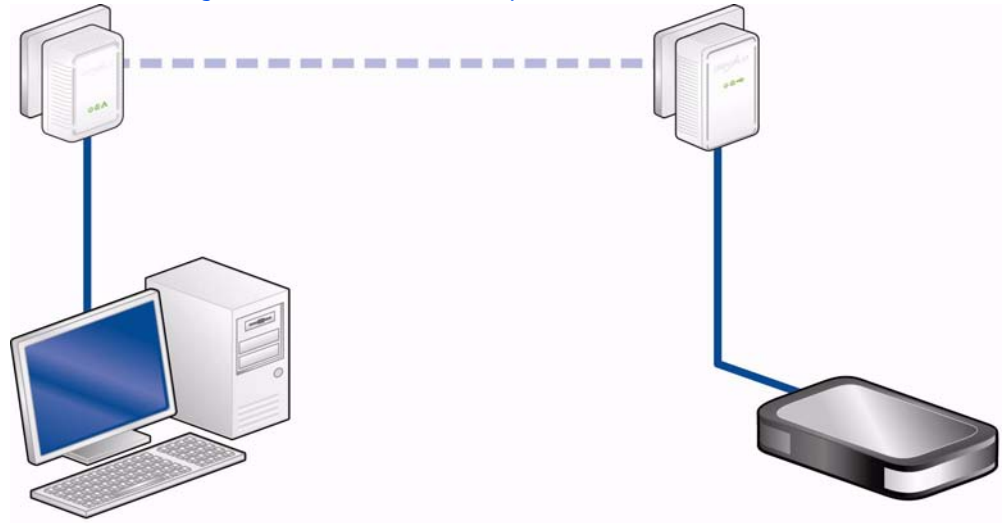

### <span id="page-11-0"></span>3 Inbetriebnahme

In diesem Kapitel erfahren Sie alles Wissenswerte zur Inbetriebnahme Ihres dLAN 200 AV USB extender. Wirbeschreiben Funktionen sowie den Anschluss desdLAN 200 AV USB extender. Des Weiteren stellen wirIhnen die mitgelieferte devolo-Software kurz vor und führen Sie anschließend durch deren Installation.

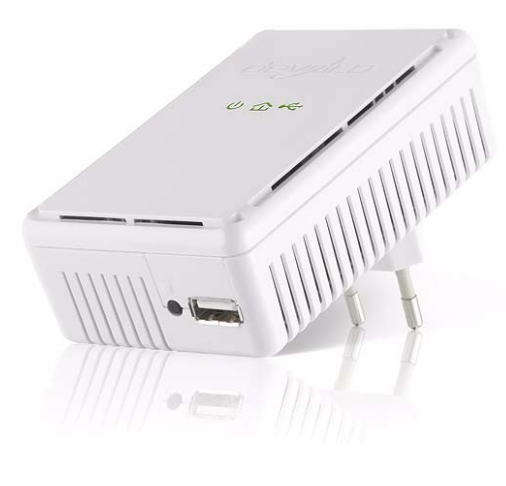

### <span id="page-11-3"></span><span id="page-11-1"></span>3.1 Lieferumfang

Bevor Sie mit der Inbetriebnahme IhresdLAN 200 AV USB extender beginnen, vergewissern Sie sich bitte, dass Ihre Lieferung vollständig ist:

### **Single Kit:**

- O dLAN 200 AV USB extender
- $\circ$ gedruckte Installationsanleitung
- $\bigcirc$ CD mit Software und Online-Dokumentation

#### oder

- $\bullet$  **Starter Kit**:
	- $\bigcirc$ dLAN 200 AV USB extender
	- $\bigcirc$ dLAN 200 AVmini
	- $\circ$ Netzwerkkabel
	- $\circ$ gedruckte Installationsanleitung
	- $\bigcap$ CD mit Software und Online-Dokumentation

devolo behält sich das Recht vor, Änderungen im Lieferumfang ohne Vorankündigung vorzunehmen.

### <span id="page-11-4"></span><span id="page-11-2"></span>3.2 Systemvoraussetzungen

 $\bullet$  **Betriebssysteme**: Windows XP (32 bit), Windows Vista Home Premium (32 bit/64 bit), Windows 7 Home Premium (32 bit/64 bit) und alle netzwerkfähigen Betriebssysteme

#### **Netzwerkanschluss**

*Um ein dLAN 200 AV-Netzwerk mit Hilfe* $(0)$ *weiterer dLAN 200 AV-Adapter von devolo einzurichten, muss Ihr Computer bzw. das je*weilige Gerät über eine Netzwerkkarte bzw. *einen Netzwerkadapter mit Netzwerkschnitt*stelle verfügen.

### **USB-Anschluss**

Der dLAN 200 AV USB extender ist zumAnschluss an USB-Geräte wie (Multifunktions-) Drucker oder Festplatten vorgesehen.

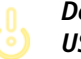

*Der Adapter unterstützt immer nur ein USB-Ger‰t.*

### <span id="page-13-0"></span>3.3 Funktionen

Der dLAN 200 AV USB extender besitzt drei Kontrollleuchten (LEDs) sowie einen USB-Anschluss und den Verschlüsselungsknopf.

### Power

Blinkt **grün**, beim Startvorgang des dLAN 200 AV USB extender; leuchtet **grün**, wenn der dLAN 200 AV USB extender betriebsbereit ist.

### dLAN

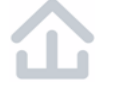

Leuchtet **grün**, wenn eine dLAN-Verbindung aufgebaut ist; blinkt bei Datenübertragung.

### USB

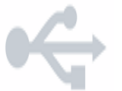

Leuchtet **grün**, wenn eine Verbindung zum USB-Gerät besteht; blinkt bei Datenübertragung.

#### <span id="page-13-4"></span>USB-Anschluss

Hier verbinden Sie den dLAN 200 AV USB extenderüber ein USB-Kabel mit einem USB-Gerät.

#### <span id="page-13-5"></span>Verschlüsselungsknopf

Netzwerkverschlüsselung per Knopfdruck; zur Funktionsweise des Verschlüsselungsknopfes lesen Sie im Kapitel **[4.2.2 dLAN-Netzwerk per Knopfdruck](#page-22-1) [verschlüsseln](#page-22-1)** weiter.

### <span id="page-13-1"></span>3.4 Software installieren

### <span id="page-13-6"></span><span id="page-13-3"></span><span id="page-13-2"></span>3.4.1 Software für Windows

Mit Hilfe des Installationsassistenten installieren Siedie devolo-Software **dLAN Cockpit** für den Betrieb des dLAN 200 AV USB extender unter dem Windows-Betriebssystem:

**dLAN Cockpit** findet alle erreichbaren dLAN-Adapter in Ihrem dLAN 200 AV-Netzwerk, zeigt Informationen zu diesen Geräten an und verschlüsselt Ihr dLAN 200AV-Netzwerk individuell. Außerdem regeln Sie mit Hilfe des dLAN Cockpit den Zugriff auf die in Ihrem dLAN-Netzwerk gemeinsam genutzten USB-Geräte.

Um die Software zu installieren, legen Sie die mitgelieferte CD-ROM in das CD-Laufwerk Ihres Computers ein.

 $(0)$ 

*Falls auf Ihrem Computer Autoplay aktiviert ist, startet die Installation automatisch. Öffnen Sie ansonsten das Verzeichnis mit demWindows Explorer, indem Sie mit der rechten Maustaste auf* **Start** *(bzw.* **Windows-Logo***)* klicken und im Kontextmenü den Eintrag Ex**plorer** *ausw‰hlen. Starten Sie dann den Installationsassistenten manuell.*

Sie können während des Installationsvorgangs entscheiden, ob Sie alle Software-Komponenten (**Standardinstallation**), oder nur einige davon (**Benutzerdefinierte Installation**), installieren möchten.

*Um die Funktionsweise Ihrer Ger‰te optimal*  $(0)$ *auszunutzen, empfehlen wir die vollst‰ndige Installation aller Anwendungen.* 

Über eine weitere Option lässt sich festlegen, ob Informationen über die bei Ihnen erzieltenÜbertragungsleistungen der dLAN-Adapter an devolo übermittelt werden dürfen. Die an devoloübermittelten Daten umfassen Performance-Werte derdLAN-Geräte. Die Informationen werden anonymisiert und ausschließlich statistisch ausgewertet. Sie helfen uns durch die Übermittlung, unsere Produkte weiter zu verbessern. Sie finden die installierte Software-Anwendung in der Programmgruppe **Start Alle Programme devolo**.

*Falls Ihrem Betriebssystem nicht bereits bekannt, installieren Sie,* **nach Anweisung des jeweiligen Herstellers***, die* zu Ihrem USB-Gerät dazugehörigen **Treiber***.*

Nachdem Sie die komplette Software erfolgreich installiert haben, fahren Sie mit der Hardware-Installation des dLAN 200 AV USB extender fort. (siehe **[3.5](#page-14-0) dLAN 200 AV USB [extender anschließen](#page-14-0)**).

### <span id="page-14-0"></span>3.5 dLAN 200 AV USB extender anschließen

In diesem Abschnitt zeigen wir Ihnen, wie Sie den dLAN 200 AV USB extender an ein USB-Gerät in IhremdLAN 200 AV-Netzwerk anschließen.

> *Der dLAN 200 AV USB extender ist*zum Anschluss an Geräte wie (Multi*funktions-)Drucker oder Festplatten* vorgesehen. Der Adapter unterstützt *immer nur* **ein** *USB-Ger‰t.*

- Schließen Sie den dLAN 200 AV USB extender über ein USB-Kabel an den USB-Anschluss desanzuschließenden USB-Gerätes innerhalb IhresdLAN 200 AV-Netzwerkes an.
- 2 Stecken Sie den dLAN 200 AV USB extender in eine verfügbare Steckdose.

<span id="page-15-0"></span>*Bei Anschluss einer externen USB-Festplatte kann es aufgrund der automatischen Festplatten¸berpr¸fung je nach Hersteller zu einer verzˆgerten Hardware-Erkennung am Computer kommen. Dies kann einige Minuten dauern.*

 Nachdem Sie einen dLAN 200 AV USB extender und einen weiteren devolo dLAN 200 AV-Adapter angeschlossen haben, ist Ihr dLAN 200 AV-Netzwerk eingerichtet.

*Informationen zum jeweiligen devolo dLAN*  $(0)$ *200 AV-Adapter finden Sie auf unserer Internetseite* www.devolo.de*.*

In Kapitel **[4 dLAN-Netzwerk](#page-17-3)** lesen Sie,

- wie Sie Ihr **dLAN 200 AV-Netzwerk individuell sichern** und
- $\circ$  wie Sie den **Zugriff** auf die per dLAN 200 AV USB extender angeschlossenen **USB-Geräte** regeln.

### <span id="page-17-3"></span><span id="page-17-0"></span>4 dLAN-Netzwerk

### <span id="page-17-1"></span>4.1 Sicherheit im dLAN

Bevor Sie den dLAN 200 AV USB extender in Ihrem dLAN 200 AV-Netzwerk einsetzen können, müssen Sie ihn zunächst mit anderen dLAN 200 AV-Geräten zu einem Heimnetzwerk verbinden. Zwei spezifische Informationen sind dazu von besonderer Bedeutung:

- Die gemeinsame Verwendung des dLAN-Kennwortes dient der Zugangskontrolle; es entsteht ein abgegrenztes dLAN-Netz.
- Die gemeinsame Verwendung des dLAN-Kennwortes dient der Verschlüsselung des Netzwerkes, und damit der Abhörsicherheit, der übermittelten Daten.

Das dLAN-Kennwort kann automatisch per **Verschlüsselungsknopf** oder händisch mit Hilfe des Programmes **dLAN Cockpit** festgelegt werden. Beachten Sie den folgenden Grundsatz bei der Wahl der Verschlüsselungsmethode:

<span id="page-17-4"></span> In dLAN 200 AV-Netzwerken, in denen **alle zugehörigen dLAN 200 AV-Geräte mit einem Verschlüsselungsknopf** ausgestattet sind, funktioniert die individuelle Datenverschlüsselung einfach per **Knopfdruck**.

 In dLAN 200 AV-Netzwerken, in denen Geräte **mit und ohne Verschlüsselungsknopf** miteinander kombiniert werden, **muss** mit **dLAN Cockpit** verschlüsselt werden.

### <span id="page-17-2"></span>4.2 dLAN Cockpit

<span id="page-17-5"></span>devolo **dLAN Cockpit** ist ein Überwachungs- und Verschlüsselungsprogramm, das alle erreichbaren dLAN 200 AV-Geräte in Ihrem Heimnetzwerk aufspürt und diese zu einem sicheren Netzwerk zusammenfügt. dLAN Cockpit ist wegen seines grafisch logischen Aufbaus einfach und intuitiv zu bedienen. Sie findendas Programm nach der Installation der devolo-Software in der Programmgruppe **Start Alle Programme devolo**.

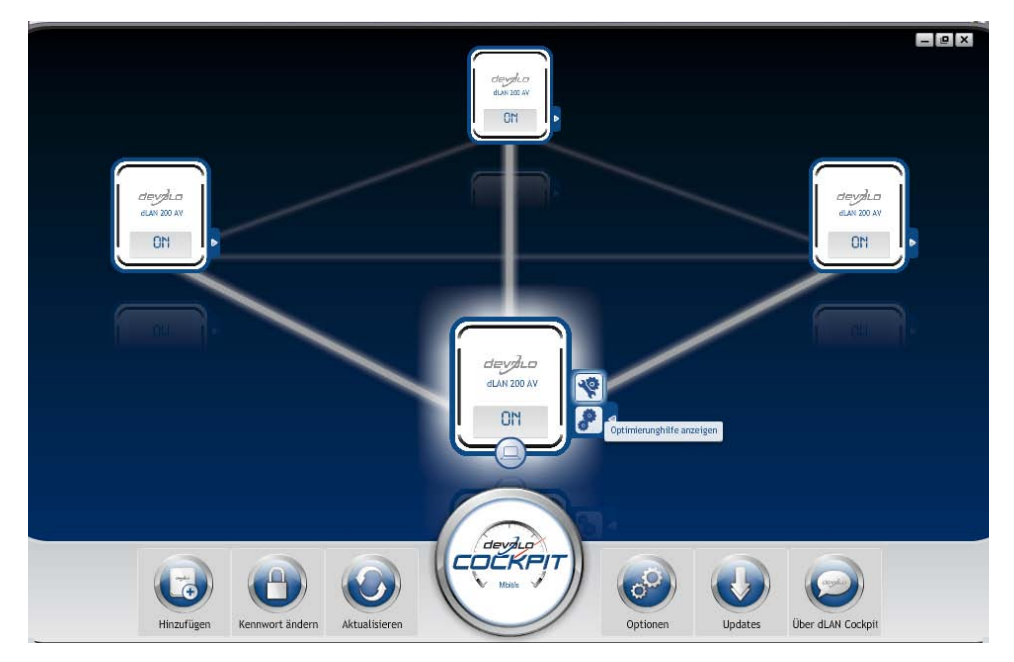

Nach dem Start von dLAN Cockpit erscheinen alle in Ihrem Heimnetzwerk erreichbaren dLAN-Geräte. Dies kann einen Augenblick dauern.

Alle im Netzwerk gefundenen Adapter erscheinen per Adaptersymbol mit entsprechendem Produktnamen. Der mit nebenstehendem Symbol gekennzeichnete Adapter in der Mitte des dLAN-Netzwerkes symbolisiert Ihr lokal angeschlossenes Gerät. Haben Sie mehrere dLAN-Geräte lokal angeschlossen, können Sie zwischen diesen hin- und herspringen. Per Mausklick auf ein Adaptersymbol wird das entsprechende dLAN 200 AV-Gerät aktiviert und hervorgehoben dargestellt.

Die farbigen Verbindungslinien der Adapter verdeutlichen die aktuelle Übertragungsqualität:

- **grün**: Die Netzwerkverbindung eignet sich für HD-Video-Streaming.
- **orange**: Die Netzwerkverbindung eignet sich für SD-Video-Streaming und Online-Gaming.
- **rot**: Die Netzwerkverbindung eignet sich für einfachen Datentransfer sowie Internetzugang.

Findet tatsächlich Datenübertragung von einem zum anderen Gerät statt, wird die Datenrate auf dem jeweils hervorgehobenen Adapter angezeigt.

#### Einstellungen und Funktionen

Einstellungen zum jeweiligen hervorgehobenen Gerät bzw. zum Netzwerk können Sie

 über die am unteren Bildrand liegenden Schaltflächen

 als auch über an jedem Adapter seitlich angeordneten Karteireiter vornehmen.

Mit der Schaltfläche **Aktualisieren** bringen Sie die Ansicht gefundener Geräte (falls nicht automatisch geschehen) immer auf den aktuellen Stand.

Über die Schaltfläche **Optionen** oder den entsprechenden Karteireiter des jeweiligen Adapters, erfahren Sie Geräte-Informationen wie z. B. die verwendeteteFirmware-Version und die individuelle Mac-Adresse.

Optionen wie einen **Zusatznamen** vergeben, das jeweilige Gerät auf die Einstellungen des **Auslieferungszustandes** zurücksetzen oder ein **Gerät** aus dem bestehenden dLAN-Netzwerk **entfernen**, sind gegeben.

### *Die oben genannten Einstellungsoptionen variieren je nach Funktion und Ausstattung Ihres Ger‰tes.*

Ob Informationen zu den Übertragungsleistungen Ihrer dLAN-Adapter an devolo übertragen werden sollen, können Sie ebenfalls auswählen.

*Die an devolo ¸bermittelten Daten umfassen*Performance-Werte der dLAN-Geräte. Die In*formationen werden anonymisiert und ausschliefllich statistisch ausgewertet. Sie helfen uns durch die ‹bermittlung, unsere Produkte weiter zu verbessern.*

CO.

Die **Optimierungshilfe** enthält Installationshinweise sowie Informationen darüber, wie Sie Ihre Geräte optimal miteinander verbinden.

## <span id="page-20-0"></span>4.2.1 Netzwerk mit dLAN Cockpit ver- schlüsseln

Wenn Sie dLAN 200 AV-Geräte **ohne Verschlüsselungsknopf** einsetzen, kann die Datenverschlüsselung nur über **dLAN Cockpit** erfolgen.

<span id="page-20-1"></span>*Notieren Sie vor dem Vernetzungsvorgang die Security-IDs aller dLAN 200 AV-Adapter. Diese eindeutige Kennung jedes dLAN-Ger‰tes finden Sie auf dem Etikett des Geh‰uses. Sie besteht aus 4x 4 Buchstaben, die durch Bindestriche voneinander abgetrennt sind (z. B. ANJR-KMOR-KSHT-QRUV). Sorgen Sie auch daf¸r, dass alle dLAN-Adapter mit dem Stromnetz und ggf. auch mit dem Computer bzw. den entsprechenden Netzwerkkomponenten verbunden sind.*

### Lokalen Adapter suchen

Nachdem dLAN Cockpit gestartet ist, wird zunächst der direkt mit Ihrem Computer verbundene dLAN-Adapter gesucht.

### Adapter hinzufügen

Fügen Sie nun alle gewünschten dLAN-Geräte Ihrem dLAN-Netzwerk hinzu, indem Sie die Schaltfläche **Hinzufügen** wählen. Dazu benötigen Sie den **16 stelligen Sicherheitscode (Security-IDs)** der Adapter, den Sie auf einem Etikett auf dem Gehäuse finden. Geben Sie diese nun in das Feld **Security-ID** ein und bestätigen mit **OK**. Ist eine Security-ID korrekt und das Gerät im dLAN-Netzwerk erreichbar, wird es

Ihrem Netzwerk konfigurierter Adapter hinzugefügt und im Programm auch dargestellt.

#### Netzwerkkennwort eingeben

Nachdem Sie nun alle gewünschten dLAN-Geräte Ihrem dLAN-Netzwerk hinzugefügt haben, wählen Sie die Schaltfläche **Kennwort ändern**, um ein gemeinsames Netzwerkkennwort zu vergeben, das für alle registrierten Adapter in Ihrem persönlichen Heimnetzwerk gelten soll.

<span id="page-21-1"></span><span id="page-21-0"></span>Sie haben dabei die Wahl zwischen einem eigenen Kennwort, einem Zufallskennwort und dem Standardkennwort. Um ein eigenes Kennwort mit mindestens acht Zeichen Länge festzulegen, geben Sie dieses in das Textfeld **Netzwerkkennwort** (min. 8 Zeichen) ein. Alternativ können Sie mit der Taste **SicheresKennwort generieren** ein zufällig gewähltes, sehr sicheres Kennwort automatisch bestimmen und zuweisen lassen. Über die Taste **Auslieferungskennwort** wird der dLAN-Adapter auf das Standardkennwort zurückgesetzt. Normalerweise wird die Darstellung des Kennwortes aus Sicherheitsgründen verborgen. Durch Aktivierung der Option **Zeichen anzeigen** wird das aktuelle Kennwort im Textfeld lesbar dargestellt.

*Das Standardkennwort im Auslieferungszustand lautet* **HomePlugAV***. Durch die spezifische Vergabe eines* Kennwortes für einen einzelnen Adap*ter kˆnnen Sie diesen aus dem ¸brigen dLAN-Netzwerk ausschlieflen.*

<span id="page-21-3"></span><span id="page-21-2"></span>Wird **dLAN Cockpit** nach der erfolgreichen Erstinstallation später erneut aufgerufen, beispielsweise um einen **neuen Adapter** in das Netzwerk zu **integrieren**, erinnert sich die Anwendung an die bereits früher eingegebenen Geräte. Erfassen Sie das neue Gerät wie im Abschnitt **Adapter hinzufügen** beschrieben. Das **aktuelle Netzwerkkennwort** wird dem neu hinzugefügtem Gerät **automatisch** zugewiesen.

## <span id="page-22-1"></span><span id="page-22-0"></span>4.2.2 dLAN-Netzwerk per Knopfdruck verschlüsseln

Zur Verschlüsselung eines dLAN 200 AV-Netzwerkes, in dem alle zugehörigen Geräte mit Verschlüsselungsknopf ausgestattet sind, bedienen Sie sich einfach des am Gerät befindlichen Verschlüsselungsknopfes. Durch Drücken dieses Knopfes wird Ihr dLAN 200 AV-Netzwerk mittels eines Zufallskennwortes gesichert.

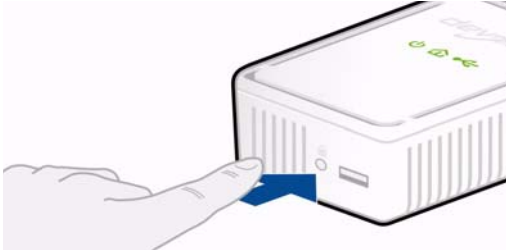

Im Folgenden beschreiben wir anhand möglicher Netzwerkszenarien die genauen Vorgehensweisen:

Verschlüsseln eines neuen dLAN 200 AV-Netzwerkes mit einem dLAN 200 AV USB extender und einem devolo dLAN 200 AV-Adapter (Abb. 1)

Nachdem Sie beide Adapter erfolgreich angeschlossen haben, drücken Sie – **innerhalb von 2 Minuten** – jeden Verschlüsselungsknopf ca. **1 Sekunde**.

Fertig! Ihr dLAN 200 AV-Netzwerk ist nun vor unbefugtem Zugriff geschützt. Die dLAN-LED leuchtet grün.

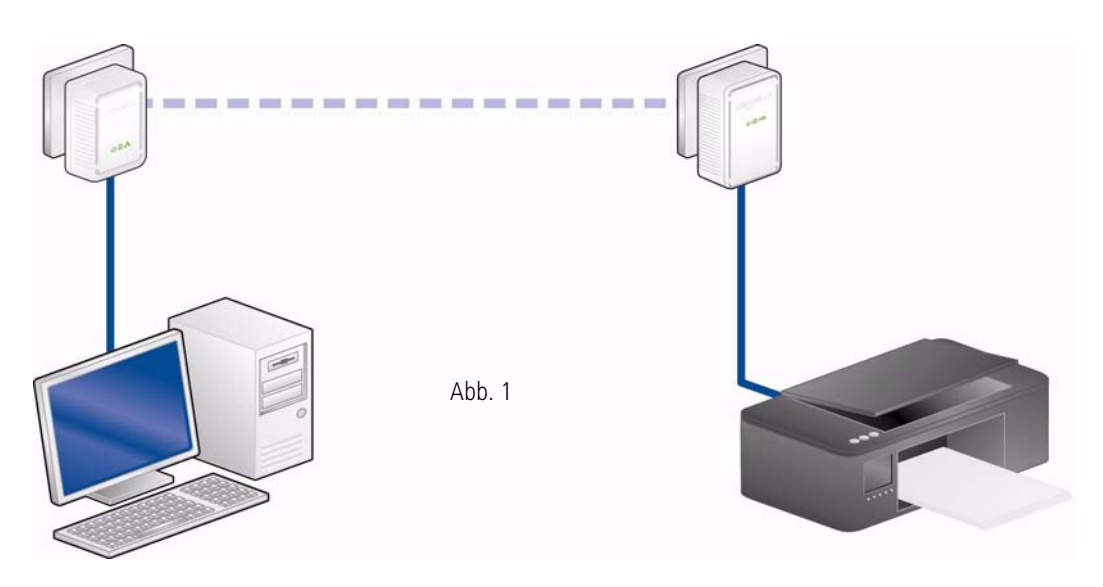

#### Bestehendes dLAN 200 AV-Netzwerk erweitern durch einen weiteren dLAN 200 AV USB extender (Abb. 2)

Ist Ihr bestehendes dLAN 200 AV-Netzwerk bereits mitHilfe des Verschlüsselungsknopfes gesichert, können Sie auch auf die gleiche Weise fortfahren, um weitere Adapter zu integrieren. Nachdem Sie den neuen dLAN 200 AV USB extender erfolgreich angeschlossen haben, drücken Sie – **innerhalb von 2 Minuten** –

zuerst den Verschlüsselungsknopf (ca. **1 Sekunde**) eines Adapters aus Ihrem bestehenden Netzwerk und anschließend den Verschlüsselungsknopf (ca. **1 Sekunde**) des neuen dLAN 200 AV USB extender.

Fertig! Der neue dLAN 200 AV USB extender ist in Ihr Netzwerk eingebunden. Die dLAN-LED leuchtet grün. Um weitere Adapter in Ihr Netzwerk einzubinden, verfahren Sie wie gerade beschrieben.

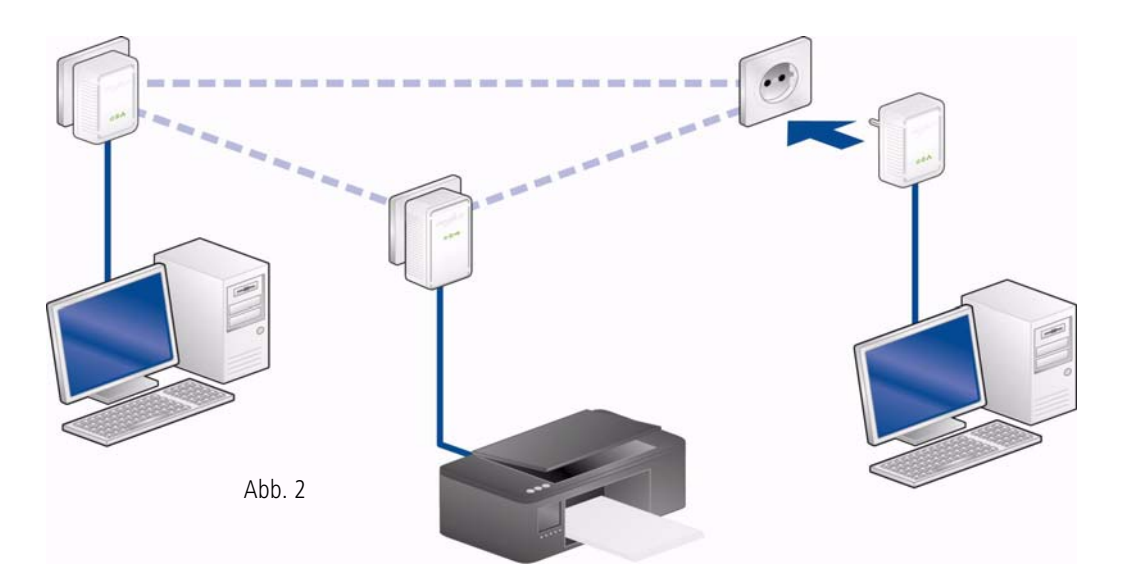

#### dLAN 200 AV USB extender aus einem Netzwerk entfernen (Abb. 3)

Um einen dLAN 200 AV USB extender aus einem bestehenden Netzwerk zu entfernen, drücken Sie **mindestens 10 Sekunden** den Verschlüsselungsknopf des entsprechenden Adapters. Dieses Gerät erhält ein neues Zufallskennwort und ist damit aus Ihrem Netzwerkausgeschlossen. Um es anschließend in ein anderes dLAN 200 AV-Netzwerk einzubinden, verfahren Sie wie oben beschrieben, je nachdem ob Sie ein neues Netz werk aufsetzen oder ein bestehendes erweitern möchten.

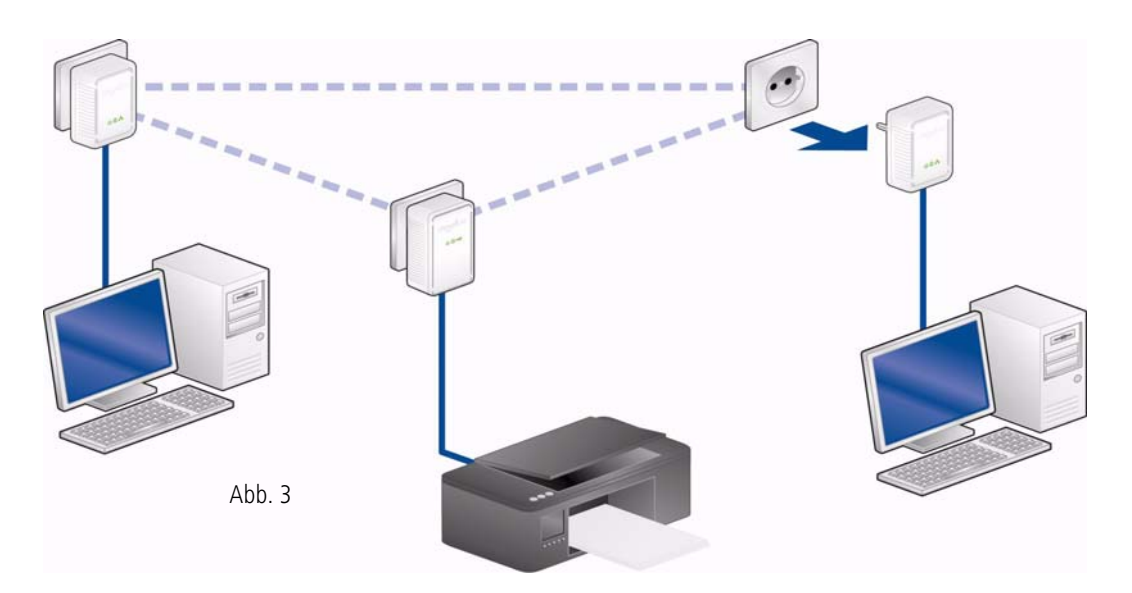

### <span id="page-26-0"></span>4.3 dLAN Cockpit und dLAN 200 AV USB extender

Mit Hilfe des dLAN Cockpit regeln Sie den Zugriff auf den dLAN 200 AV USB extender und damit auf das angeschlossene USB-Gerät. Sie finden das dLAN Cockpit nach der Installation in der Programmgruppe **Start Alle Programme devolo**.

### <span id="page-26-1"></span>4.3.1 Einstellungen und Funktionen

<span id="page-26-2"></span>Über die Schaltfläche bzw. den Karteireiter **Optionen** finden Sie u. a. Informationen zur **IP-Adressvergabe**. Als Komponente Ihres Heimnetzwerks kommuniziert der dLAN 200 AV USB extender über das TCP/IP-Protokoll. Die dazu benötigte IP-Adresse kann entweder statisch manuell eingetragen oder automatisch von einem DHCP-Server bezogen werden. Im Auslieferungszustand ist die Option IP-Adresse automatisch beziehen aktiviert.

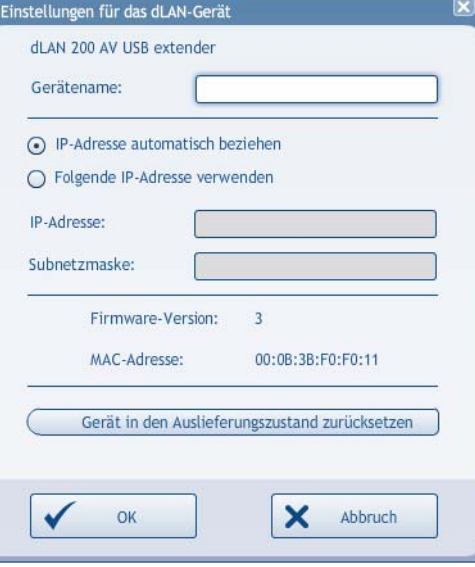

Ist bereits ein DHCP-Server zur Vergabe von IP-Adressen im Netzwerk vorhanden (z. B. ein PC), sollten Sie die Option IP-Adresse automatisch beziehen aktiviert lassen, damit das dLAN 200 AV USB extender automatisch eine Adresse von diesem erhält undgefunden wird.

*Beachten Sie bei der Vergabe von festen IP-Adressen, dass diese im glei*chen IP-Adressbereich liegen müssen, *da Sie sonst Ger‰te aus Ihrem dLAN-Netzwerk (ungewollt) ausschlieflen.* 

### <span id="page-27-0"></span>4.3.2 Zustände des dLAN 200 AV USB extender

dLAN Cockpit stellt immer nur die Symbole möglicher Aktionen dar, die aufgrund des momentanen Verbindungszustandes logisch folgen können. Im Folgenden beschreiben wir die Zustände einesdLAN 200 AV USB extender.

### Der dLAN 200 AV USB extender ist frei

Das am dLAN 200 AV USB extender angeschlossene Gerät wird zur Zeit von **keinem Teilnehmer** im dLAN-Netzwerk benutzt. Dieser Zustand wird durch das**blaue USB-Symbol** in der linken oberen Ecke des dLAN 200 AV USB extender dargestellt.

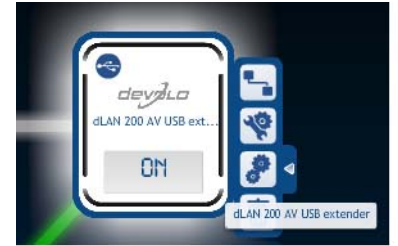

Per Klick auf den Karteireiter **USB-Gerät verbinden**greifen Sie direkt auf den dLAN 200 AV USB extender zu. Das **grüne USB-Symbol** in der linken oberen Ecke des dLAN 200 AV USB extender **signalisiert** die nun **bestehende Verbindung** zum USB-Gerät.

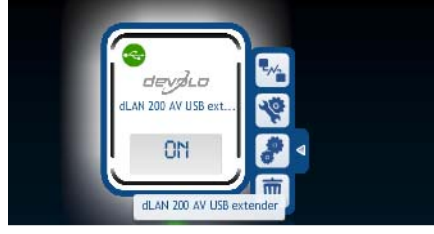

<span id="page-28-1"></span>Ecke des dLAN 200 AV USB extender **signalisiert nun** die Freigabe des USB-Gerätes.

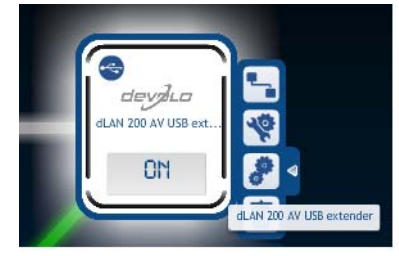

Der dLAN 200 AV USB extender ist durch den eigenen PC belegt und wird zur Nutzung freigegeben.

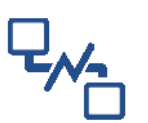

<span id="page-28-0"></span>Um den dLAN 200 AV USB extender zur Nutzung für die anderen Teilnehmer im dLAN-Netzwerk freizugeben, klicken Sie auf den Karteireiter **USB-Gerät trennen**. Das **blaue USB-Symbol** in der linken oberen

#### Der dLAN 200 AV USB extender ist durch einen anderen PC im Netzwerk belegt.

Der dLAN 200 AV USB extender wird zur Zeit von einem anderen Teilnehmer im dLAN-Netzwerk genutzt. Das **rote USB-Symbol** in der linken oberen Ecke des dLAN 200 AV USB extender **signalisiert** diese **belegte Verbindung** zum USB-Gerät.

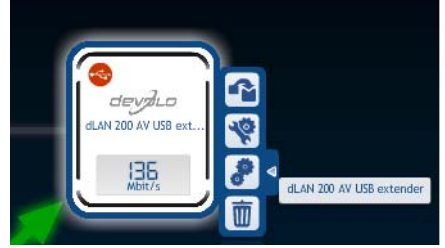

Fragen Sie bei dem anderen Benutzer an, ob dieser das USB-Gerät freigibt, indem Sie auf den Karteireiter **USB-Gerät übernehmen** klicken. Auf Ihrem Bildschirm erscheint Ihre gesendete Anfrage:

Sende eine Anfrage an den aktuellen Benutzer des dLAN 200 AV U.X

Eine Anfrage für den dLAN 200 AV USB extender wurde an den aktuellen Benutzer gesendet. Zum Abbrechen der Anfrage wählen Sie die Schaltfläche "Abbruch".

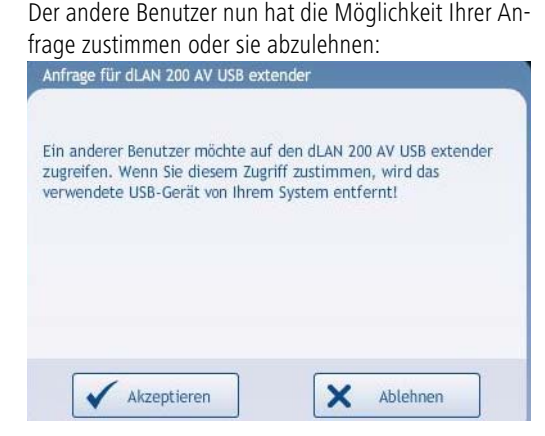

<span id="page-29-0"></span> $\bullet$  **Akzeptiert** der andere **Benutzer** Ihre Anfrage, werden Sie automatisch mit demdLAN 200 AV USB extender verbunden. Das**grüne USB-Symbol** in der linken oberen Ecke des dLAN 200 AV USB extender **signalisiert** die nun **bestehende Verbindung** zum USB-Gerät.

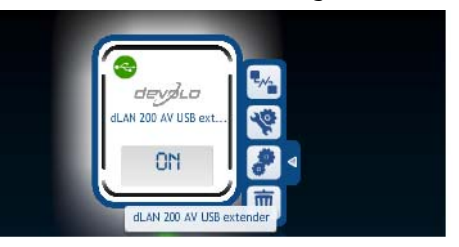

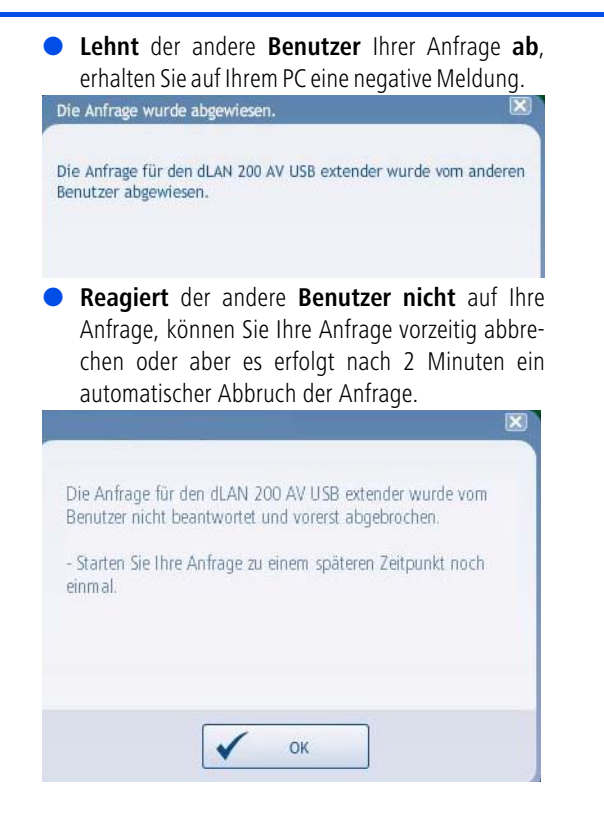

### <span id="page-31-0"></span>5 Anhang

 $(0)$ 

**Den zulässigen Spannungsbereich für** den Betrieb des Gerätes sowie die Lei*stungsaufnahme entnehmen Sie bitte* dem Etikett auf der Rückseite des Ge*r‰tes.* 

<span id="page-31-2"></span>*Die CE-Erkl‰rung zu diesem Produkt finden Sie auf der beiliegenden Produkt-CD unter* **CE***. Weitere technische Angaben stehen im* Service Center *unter* **www.devolo.de** *zur Verf¸gung.*

### <span id="page-31-3"></span><span id="page-31-1"></span>5.1 Wichtige Sicherheitsanweisungen

Alle Sicherheits- und Bedienungsanweisungen sollten vor Inbetriebnahme des Gerätes gelesen und verstanden worden sein und für zukünftige Einsichtnahmen aufbewahrt werden.

 Das Gerät darf nicht geöffnet werden. Es befinden sich keine durch den Anwender zu wartendenTeile im Inneren des Gerätes.

*Versuchen Sie nicht, das Produkt selbst* zu warten, sondern wenden Sie sich für *jegliche Wartung ausschliefllich an qualifiziertes Fachpersonal! Es besteht Stromschlaggefahr!*

- Verwenden Sie das Gerät ausschließlich an einem trockenen Standort.
- Stecken Sie keine Gegenstände in die Öffnungen des Gerätes.
- Um das Gerät vom Stromnetz zu trennen, ziehen Sie den Netzstecker.
- Setzen Sie das Gerät nicht direkter Sonneneinstrahlung aus.
- Schlitze und Öffnungen am Gehäuse dienen der Belüftung und dürfen weder verstopft noch abgedeckt werden.
- $\bullet$  Das Gerät darf nicht in direkter Nähe eines Heizkörpers aufgestellt werden.
- $\bullet$  Das Gerät sollte nur an Plätzen aufgestellt werden, welche eine ausreichende Belüftung gewähren.
- $\bullet$  Vor der Reinigung trennen Sie das Gerät vom Stromnetz. Verwenden Sie zur Reinigung des Gerätes niemals Wasser, Verdünner, Benzol, Alkohol oder andere scharfe Reinigungsmittel, da dies

zu Beschädigungen des Gehäuses führen kann, sondern nur ein feuchtes Tuch.

- 0 Das Gerät sollte ausschließlich an einem Versorgungsnetz betrieben werden, wie auf dem Typenschild beschrieben.
- 0 Im Schadensfall trennen Sie das Gerät vom Stromnetz und wenden sich an Ihren Kundendienst. Ein Schadensfall liegt vor,
	- wenn das Stromkabel oder der Stecker beschädigt ist.
	- $\circlearrowright$  wenn das Gerät mit Flüssigkeit überschüttet wurde oder Gegenstände in das Gerät hinein geraten sind.
	- wenn das Gerät Regen oder Wasser ausgesetzt war.
	- wenn das Gerät nicht funktioniert, obwohl alle Bedienungsanweisungen ordnungsgemäß befolgt wurden.
	- $\bigcirc$  wenn das Gehäuse des Gerätes beschädigt ist.

### <span id="page-32-3"></span><span id="page-32-2"></span><span id="page-32-0"></span>5.2 Entsorgung von Altgeräten

Das Symbol des durchgestrichenen Mülleimers auf dem Gerät bedeutet, dass es sich bei diesem Adapter um ein elektrisches bzw. elektronisches Gerät im Anwendungsbereich des deutschen Elektrogesetzes handelt. Seit dem 24. März 2006 dürfen derartige Altgeräte nicht mehr im Hausmüll entsorgt werden. Sie können diese stattdessen kostenlos bei Ihrer kommunalen Sammelstelle abgeben. Wenden Sie sich an Ihre Stadt- oder Gemeindeverwaltung, um die Adresse und die Öffnungszeiten der nächstgelegenen Sammelstelle zu erfahren.

### <span id="page-32-4"></span><span id="page-32-1"></span>5.3 Allgemeine Garantiebedingun gen

Diese Garantie gewährt die devolo AG den Erwerbern von devolo- Produkten nach ihrer Wahl zusätzlich zu den ihnen zustehenden ge setzlichen Gewährleistungsansprüchen nach Maßgabe der folgen den Bedingungen:

#### <sup>1</sup> Garantieumfang

- Die Garantie erstreckt sich auf das gelieferte Gerät mit allen Teilen. Sie wird in der Form geleistet, dass Teile, die nachweis lich trotz sachgemäßer Behandlung und Beachtung der Gebrauchsanweisung aufgrund von Fabrikations- und/oder Materialfehlern defekt geworden sind, nach devolos Wahl kostenlos ausgetauscht oder repariert werden. Alternativ hierzu behält devolo sich vor, das defekte Gerät gegen ein Ersatzgerät mit gleichem Funktionsumfang und gleichen Lei-<br>stungsmerkmalen auszutauschen. Handbücher und evtl. mitgelieferte Software sind von der Garantie ausgeschlossen.
- Die Kosten für Material und Arbeitszeit werden von devolo getragen, nicht aber die Kosten für den Versand vom Erwerber zur Service-Werkstätte und/oder zu devolo.
- 
- c) Ersetzte Teile gehen in devolos Eigentum über. d) devolo ist berechtigt, über die Instandsetzung und den Aus- tausch hinaus technische Änderungen (z. B. Firmware- Updates) vorzunehmen, um das Gerät dem aktuellen Stand der

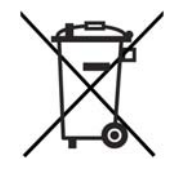

Technik anzupassen. Hierfür entstehen dem Erwerber keine zusätzlichen Kosten. Ein Rechtsanspruch hierauf besteht nicht.

#### 2 Garantiezeit

Die Garantiezeit beträgt für dieses devolo-Produkt drei Jahre. Die Garantiezeit beginnt mit dem Tag der Lieferung des Gerätes durch den devolo-Fachhändler. Von devolo erbrachte Garantieleistungen bewirken weder eine Verlängerung der Garantiefrist, noch setzen sie eine neue Garantiefrist in Lauf. Die Garantiefrist für eingebaute Ersatzteile endet mit der Garantiefrist für das ganze Gerät.

#### 3 Abwicklung

- a) Zeigen sich innerhalb der Garantiezeit Fehler des Gerätes, so sind Garantieansprüche unverzüglich, spätestens jedoch innerhalb von sieben Tagen geltend zu machen.
- b) Transportschäden, die äußerlich erkennbar sind (z.B. Gehäuse beschädigt), sind unverzüglich gegenüber der mit dem Transmachen. Äußerlich nicht erkennbare Schäden sind unverzüglich nach Entdeckung, spätestens jedoch innerhalb von drei Tagen nach Anlieferung, schriftlich gegenüber der Transportperson und dem Absender zu reklamieren.
- c) Der Transport zu und von der Stelle, welche die Garantieansprüche entgegennimmt und/oder das instandgesetzte Gerät austauscht, geschieht auf eigene Gefahr und Kosten des Erwerbers.
- d) Garantieansprüche werden nur berücksichtigt, wenn mit dem Gerät eine Kopie des Rechnungsoriginals vorgelegt wird. devolo behält sich in Einzelfällen vor, sich das Rechnungsoriginal vorlegen zu lassen.

#### 4 Ausschluss der Garantie

Jegliche Garantieansprüche sind insbesondere ausgeschlossen,

a) wenn der Aufkleber mit der Seriennummer vom Gerät entfernt worden ist

- b) wenn das Gerät durch den Einfluss höherer Gewalt oder durch Umwelteinflüsse (Feuchtigkeit, Stromschlag, Staub u.ä.) beschädigt oder zerstört wurde,
- c) wenn das Gerät unter Bedingungen gelagert oder betrieben wurde, die außerhalb der technischen Spezifikationen liegen,
- wenn die Schäden durch unsachgemäße Behandlung insbesondere durch Nichtbeachtung der Systembeschreibung und der Betriebsanleitung – aufgetreten sind,
- e) wenn das Gerät durch hierfür nicht von devolo beauftragte Personen geöffnet, repariert oder modifiziert wurde,
- wenn das Gerät mechanische Beschädigungen irgendwelcher Art aufweist,
- g) wenn der Garantieanspruch nicht gemäß Ziffer 3a) oder 3b) gemeldet worden ist.

#### 5 Bedienungsfehler

Stellt sich heraus, dass die gemeldete Fehlfunktion des Gerätes durch fehlerhafte Fremd-Hardware, -Software, Installation oder Bedienung verursacht wurde, behält devolo sich vor, den entstandenen Prüfaufwand dem Erwerber zu berechnen.

#### 6 Ergänzende Regelungen

Die vorstehenden Bestimmungen regeln das Rechtsverhältnis zu devolo abschließend.

- a) Durch diese Garantie werden weitergehende Ansprüche, insbesondere solche auf Wandlung oder Minderung, nicht begründet. Schadensersatzansprüche, gleich aus welchem Rechtsgrund, sind ausgeschlossen. Dies gilt nicht, soweit z.B. bei Personenschäden oder Schäden an privat genutzten Sachen nach dem Produkthaftungsgesetz oder in Fällen des Vorsatzes oder der groben Fahrlässigkeit zwingend gehaftet wird.
- b) Ausgeschlossen sind insbesondere Ansprüche auf Ersatz von entgangenem Gewinn, mittelbaren oder Folgeschäden.
- c) Für Datenverlust und/oder die Wiederbeschaffung von Daten haftet devolo in Fällen von leichter und mittlerer Fahrlässigkeit nicht.
- d) In Fällen, in denen devolo die Vernichtung von Daten vorsätzlich oder grob fahrlässig verursacht hat, haftet devolo für den typischen Wiederherstellungsaufwand, der bei regelmäßiger und gefahrentsprechender Anfertigung von Sicherheitskopien eingetreten wäre.
- e) Die Garantie bezieht sich lediglich auf den Erstkäufer und ist nicht übertragbar.
- f) Gerichtsstand ist Aachen, falls der Erwerber Vollkaufmann ist. Hat der Erwerber keinen allgemeinen Gerichtsstand in der Bundesrepublik Deutschland oder verlegt er nach Vertragsabschluss seinen Wohnsitz oder gewöhnlichen Aufenthaltsort aus dem Geltungsbereich der Bundesrepublik Deutschland, ist devolos Geschäftssitz Gerichtsstand. Dies gilt auch, falls Wohnsitz oder gewöhnlicher Aufenthalt des Käufers im Zeitpunkt der Klageerhebung nicht bekannt ist.
- g) Es findet das Recht der Bundesrepublik Deutschland Anwendung. Das UN-Kaufrecht gilt im Verhältnis zwischen devolo und dem Erwerber nicht.

### Index

### A

Auslieferungskennwort [21](#page-21-0)  $\mathsf{C}$ CE-Erklärung [31](#page-31-2) DdLAN [8](#page-8-2) dLAN 200 AV-Netzwerk [17](#page-17-4)dLAN-Kennwort [17](#page-17-5)EEntsorgung [32](#page-32-2) Entsorgung von Altgeräten [32](#page-32-3) FFreigeben des USB-Gerätes [28](#page-28-0) GGarantie [32](#page-32-4)IP-Adresse [26](#page-26-2)KKontroll-Leuchten (LEDs) [13](#page-13-3) LLieferumfang [11](#page-11-3) NNetzwerkkennwort [21](#page-21-1)Neuen Adapter ins Netzwerk integrieren [21](#page-21-2)

### S

Security-ID [20](#page-20-1) Sicheres Kennwort generieren [21](#page-21-3) Sicherheitsanweisungen [31](#page-31-3) Systemvoraussetzungen [11](#page-11-4) UÜbernehmen des USB-Gerätes [29](#page-29-0)USB-Anschluss [13](#page-13-4)USB-Festplatte [15](#page-15-0) VVerbinden mit USB-Gerät [28](#page-28-1)Verschlüsselungsknopf [13](#page-13-5) W

Windows [13](#page-13-6)